## 如何在許可證註冊門戶(LRP)中將已履行的產品啟 用金鑰(PAK)轉換為智慧許可證?

目錄

僅供外部客戶/合作夥伴使用:提供這些說明是為了幫助客戶/合作夥伴自行執行操作以解決問題。如 果客戶/合作夥伴在說明中遇到問題,請他們透過許可支援[\(https://www.cisco.com/go/scm\)](https://www.cisco.com/go/scm)提交支援 請求以幫助解決。如果您是許可支援團隊之外的思科內部資源,請勿自行執行這些操作。

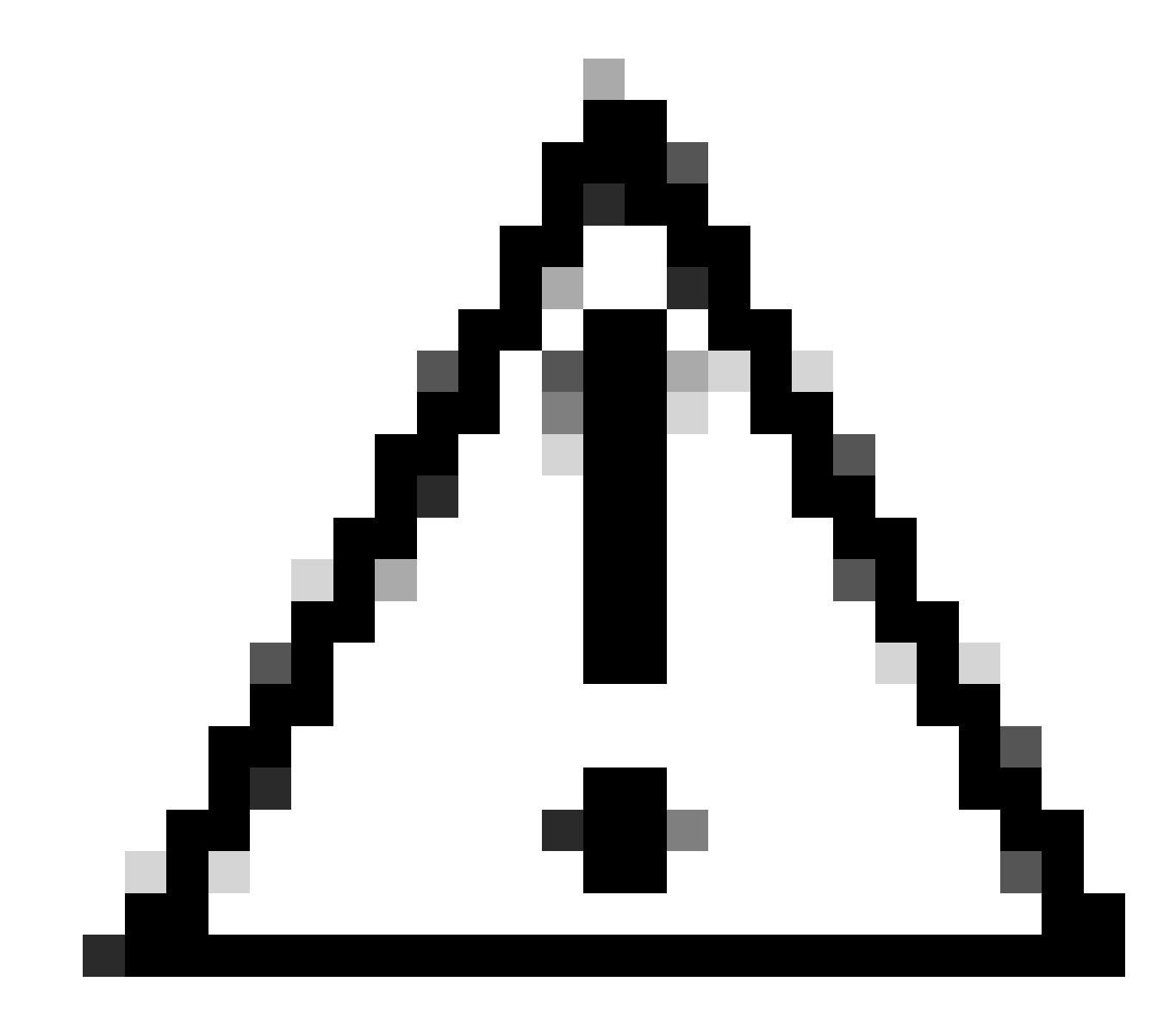

注意:無法將智慧許可證轉換回基於PAK的許可證(傳統許可證)。

- 使用中的Cisco.com帳戶
- 對目標智慧帳戶/虛擬帳戶的管理員或使用者訪問許可權
- PAK分配到的智慧帳戶
- 執行PAK的裝置詳細資訊

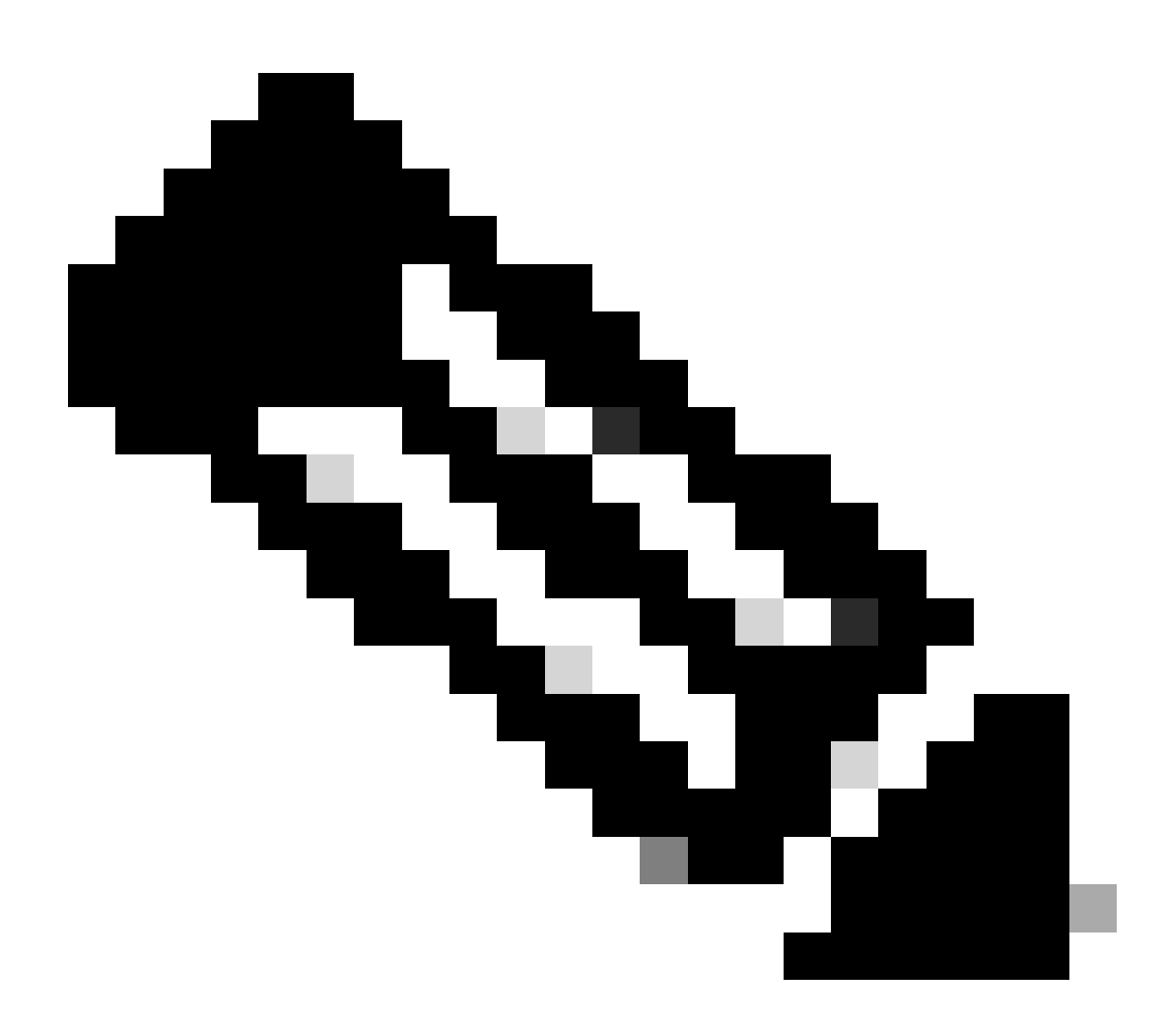

注意:由於PAK已執行,因此無法將PAK轉換為智慧許可證。因此,需要轉換裝置。

- 第1步:轉到[思科軟體中心並](https://software.cisco.com/)使用您的cisco.com憑證登入
- 第2步:點選Traditional Licenses部分中的Access LRP
- 第3步:從「顯示智慧帳戶」下拉選單中選擇智慧帳戶
- 第4步:從「虛擬帳戶」下拉選單中選擇一個虛擬帳戶
- 第5步:點選「裝置」頁籤

第6步:選擇「顯示過濾器」並輸入裝置詳細資訊以辨識裝置。按Enter

第7步:從針對裝置顯示的藍色V形圖示中選擇「將許可證轉換為智慧許可」選項

第8步:從「轉換為智慧授權」窗口的下拉選單中選擇虛擬帳戶

第9步:選中SKU覈取方塊,並在「要轉換的數量」欄位中輸入許可證數量。

第10步:點選提交

疑難排解:

1. 嘗試轉換裝置時發生錯誤。在[支援個案管理器\(SCM\)使](https://mycase.cloudapps.cisco.com/case?swl)用軟體授權選項開啟授權個案。

如果您在此過程中遇到無法解決的問題,請在<u>支援案例管理器(SCM)</u>使用軟體許可選項打開一個許 可案例。

如需對本檔案內容的意見回饋,請提交[這裡](https://app.smartsheet.com/b/form/b4046460ebdf4287bba6c3de30bd39b9)。

## 關於此翻譯

思科已使用電腦和人工技術翻譯本文件,讓全世界的使用者能夠以自己的語言理解支援內容。請注 意,即使是最佳機器翻譯,也不如專業譯者翻譯的內容準確。Cisco Systems, Inc. 對這些翻譯的準 確度概不負責,並建議一律查看原始英文文件(提供連結)。